# **GIMP (GNU Image Manipulation Program)**

# **Gestion des calques**

## **R. EL OUAHBI**

#### **Principe des calques**

- **Il faut voir les calques comme des feuilles transparentes**
- **L'image finale est le résultat de la superposition de ces feuilles**

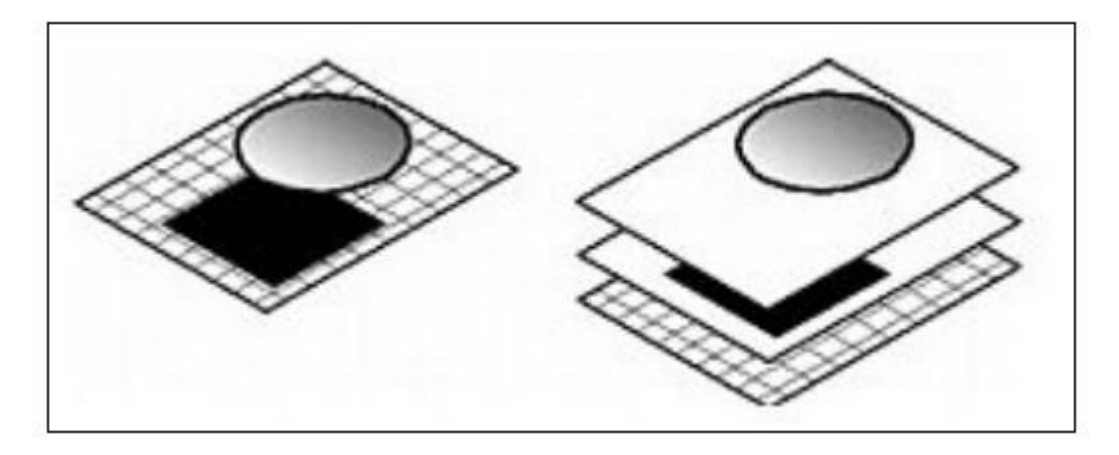

#### **Intérêt des calques**

- **Chaque calque est indépendant des autres**
- **Quand on dessine sur un calque, on ne modifie pas les autres**
- **Chaque calque est lui-même une image que l'on peut modifier (avec des fitres, des outils, …).**
- **Ils servent en plus de «mémoire» et autorisent les rattrapages suite à des erreurs**
- **Ils augmentent ainsi les possibilités de revenir en arrière (historique d'annulation) et viennent indirectement enrichir la fonction annulation (Ctrl+Z)**

### **Accéder au calques (1)**

## La gestion des calques se fait via deux menu:

**1. Menu: Calque**

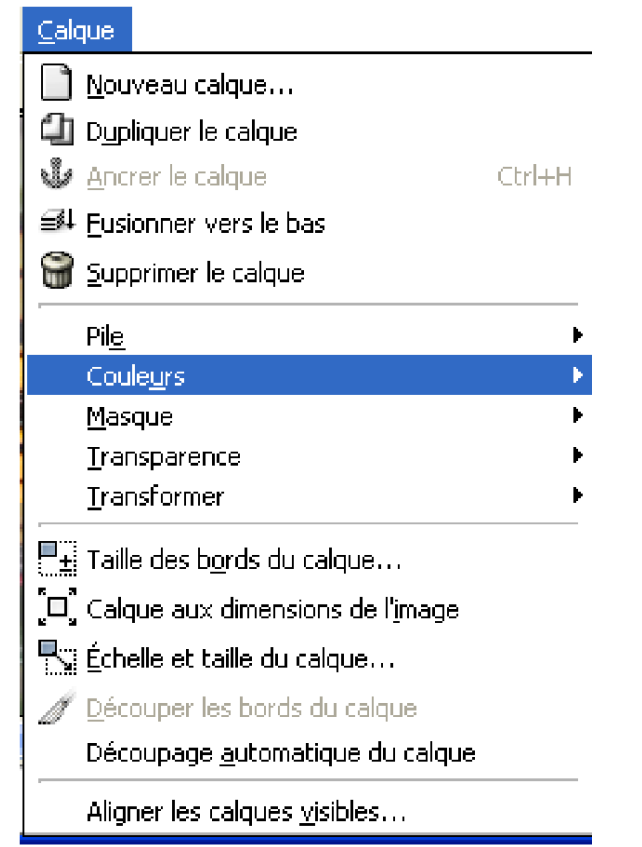

#### **Accéder au calques (2)**

#### **2. Menu: Fenêtres > Fenêtres ancrables > Calques**

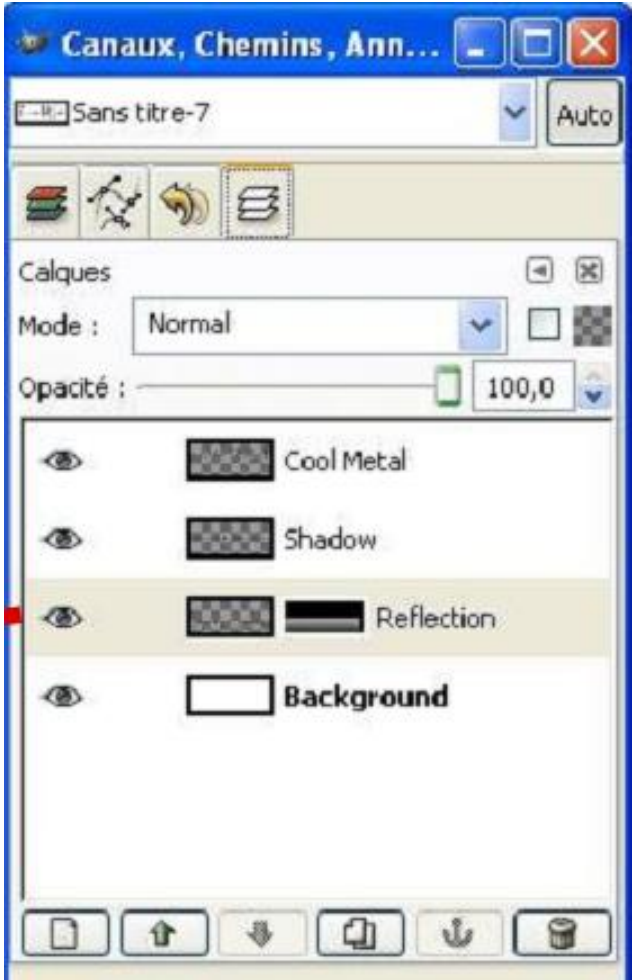

#### **Exemple de calque**

**Dans l'exemple suivant l'image est composée de 4 calques**

- **Cool Metal correspond au texte**
- **Shadow correspond à l'ombre**
- **Reflction correspond a la réflexion**
- **Background correspond à l'arrière plan**

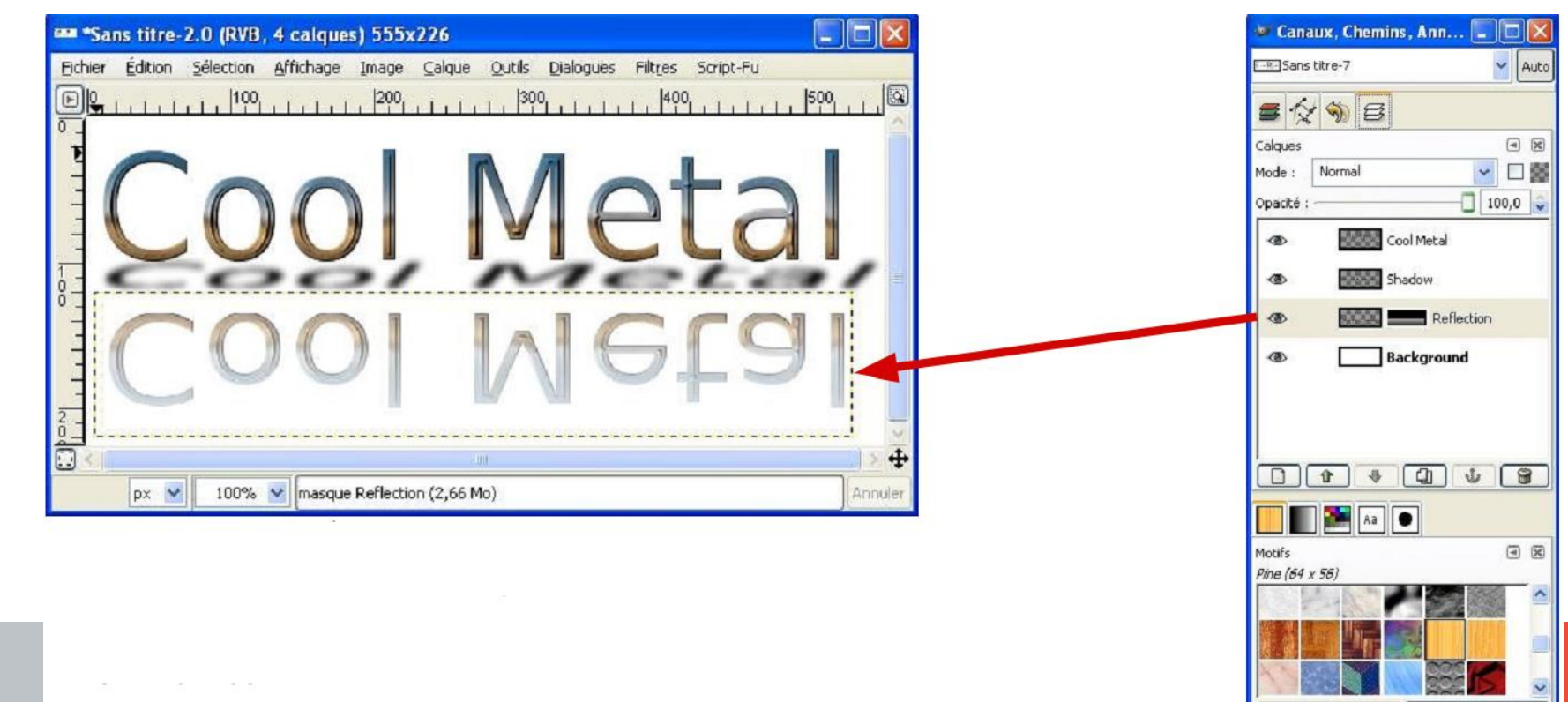

œ

#### **Gestion des calques**

Monter le calque sélectionné d'un rang

```
Créer un nouveau calque
```
**Éditer attributs (version 2.0.x)** 

Descendre le calque sélectionné d'un rang

Dupliquer le calque sélectionné

Ancre la sélection flottante sur le calque sélectionné

Mettre à la poubelle le calque sélectionné

### **Ouvrir des images dans des calques**

- **Pour créer des calques à partir d'autres fichiers images : menu Fichier > Ouvrir en tant que calques**
- **L'image ouverte sera dans le même projet sous forme d'un calque supplémentaire dans la pile de calques**
- **Il est possible de gérer :**
	- **l'ordre des calques**
	- **la visibilité**
	- **l'opacité**
	- **le mode de fusion**

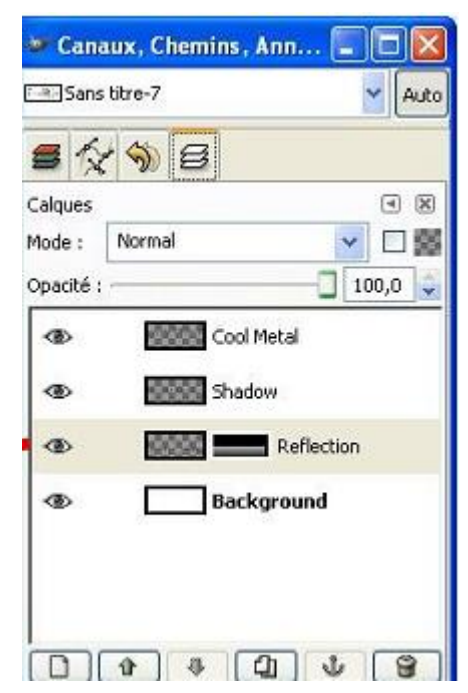

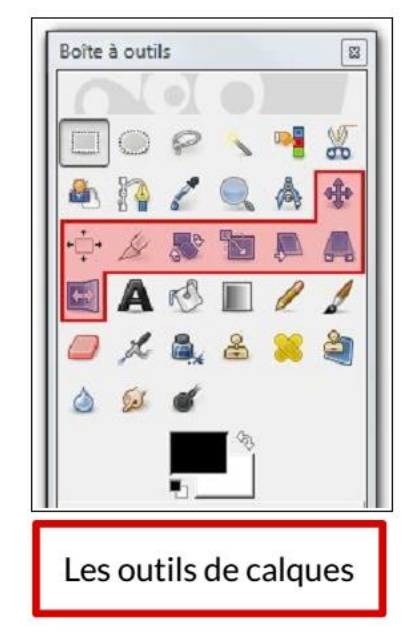

### **Fusion de calques**

- **menu Calque> Fusion vers le bas (Shift+Ctrl+M)**
- **La fusion des calques permet de combiner plusieurs calques pour en faire qu'un seul.**
- **Les zones transparentes communes à tous les calques resteront transparentes après la fusion.**
- **La fusion tiendra compte des caractéristiques des calques ( mode ou type, opacité, etc.)**

### **Fonction Aplatir**

#### **menu Image> Aplatir Image**

- **La fonction Aplatir l'image est une «fusion extrême» dans le but d'obtenir 1 seul calque qui ne comportera que les calques visibles.**
- **Les zones transparentes prendront la couleur d'arrière plan.**

#### **Masque de calques**

- **Le masque (sous entendu : de calque) est une zone ou forme qu'on ajoute à un calque pour en cacher une partie et donc faire apparaître davantage la partie restante.**
- **Un masque est une image en niveaux de gris de la même taille que le calque.**
- **Chaque pixel du masque laisse plus ou moins transparaître l'image du calque :**
	- **- le blanc sera transparent à 100%**
	- **- le noir sera opaque à 100%**
	- **- et tous les niveaux de gris intermédiaires auront une transparence plus ou moins élevée suivant qu'ils se rapprocheront du blanc ou du noir.**
- **Le masque permet de gérer des effets de transparence sur les calques.**
- **Un masque de calque est associé à un calque et uniquement à celui-ci.**

### **Créer un masque de calque (1)**

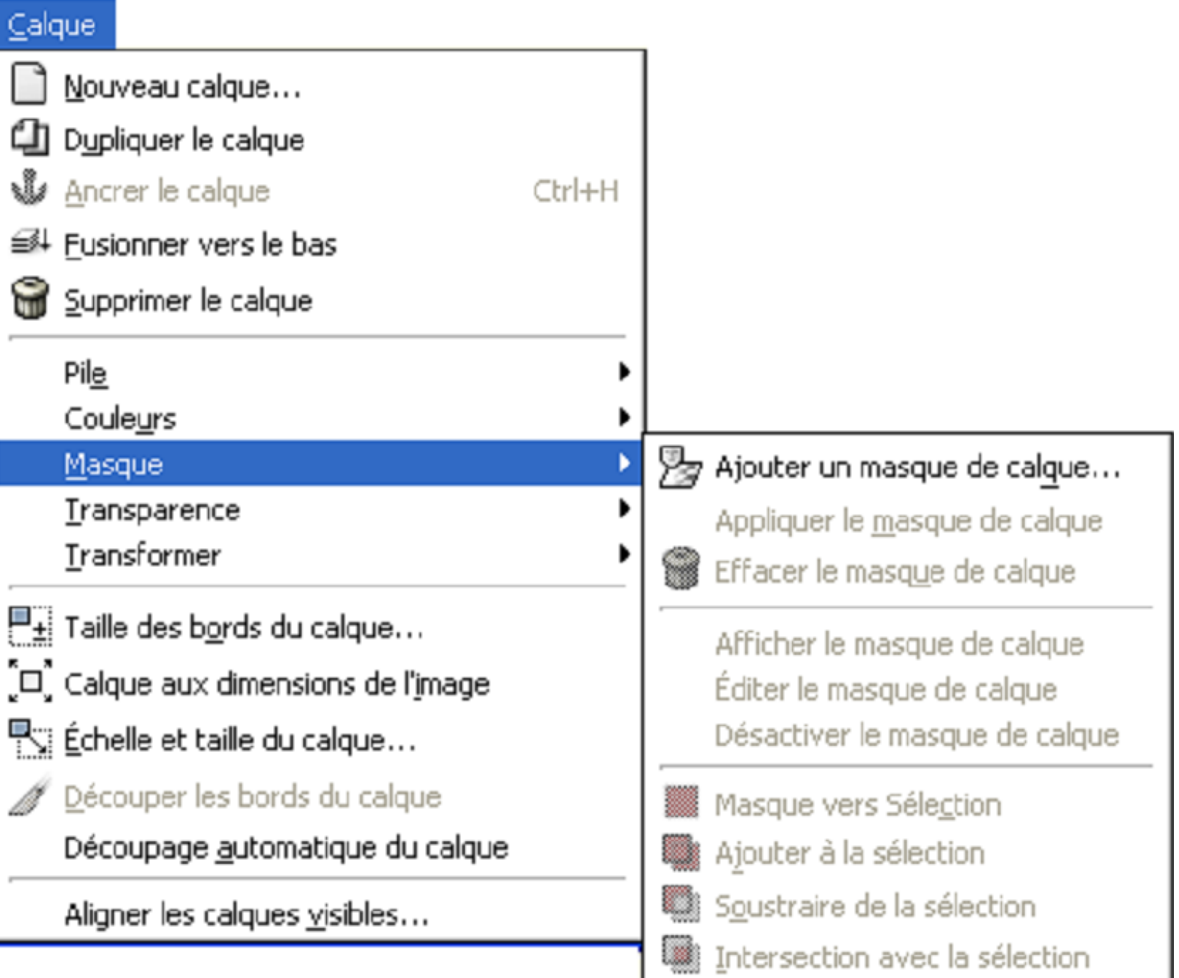

### **Créer un masque de calque (2)**

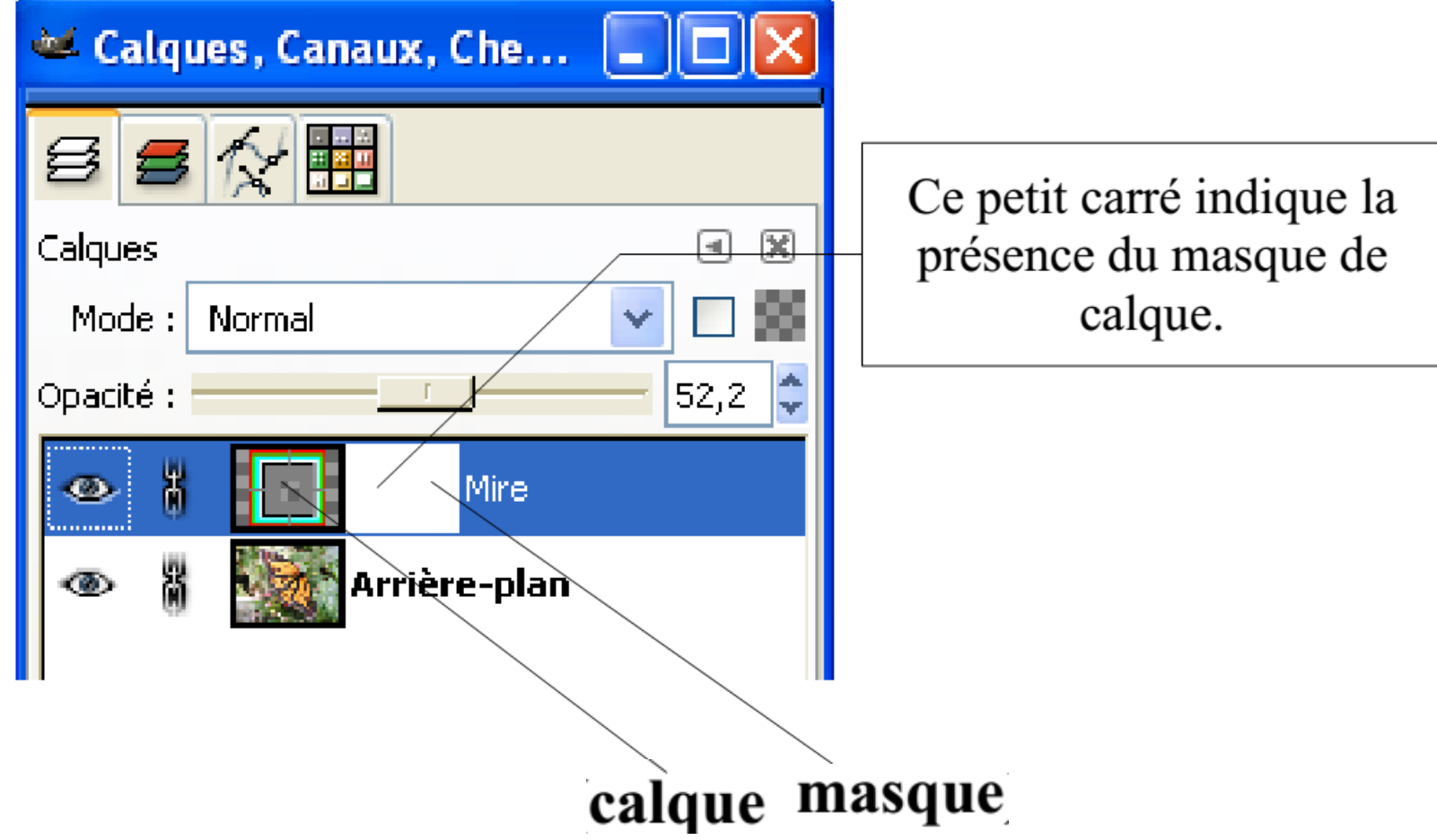

#### **Appliquer le masque de calque**

- **Le masque de calque est un moyen très pratique de faire des «essais ou expériences» sur le calque où il sera appliqué et de valider les résultats ultérieurement avec le menu: Calque> Masque> Appliquer le masque de calque**
- **Pour supprimer un masque de calque utiliser le menu: Calque> Masque> Effacer le masque de calque**
- **Utilisez le format .xcf de Gimp pour sauvegarder les images et mémoriser les masques de calque.**